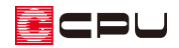

# JWW 形式での図面の保存方法【図面マネージャ】

文書管理番号:1101-01

## Q .質 問

図面マネージャで作成した図面を、JWW ファイルとして保存したい。

### A .回 答

図面マネージャで作成した設計図書は、JWW 形式で保存することができます。

ここでは、保存済みの複数ページある図面マネージャのデータを、JWW ファイルに変換して保存する 方法を説明します。

#### 操作手順

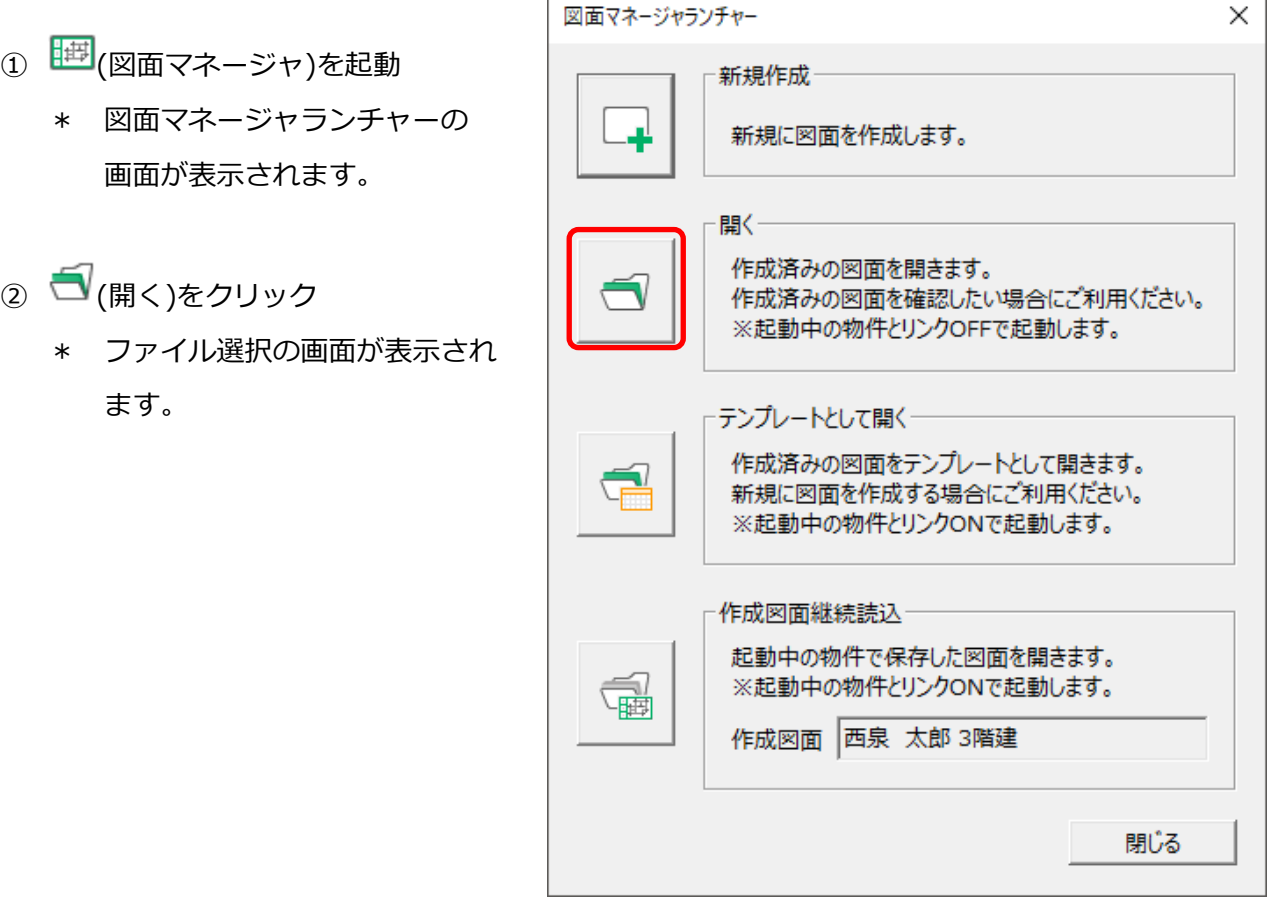

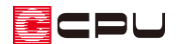

JWW ファイルとして保存したい図書名を選択し、「開く」をクリック

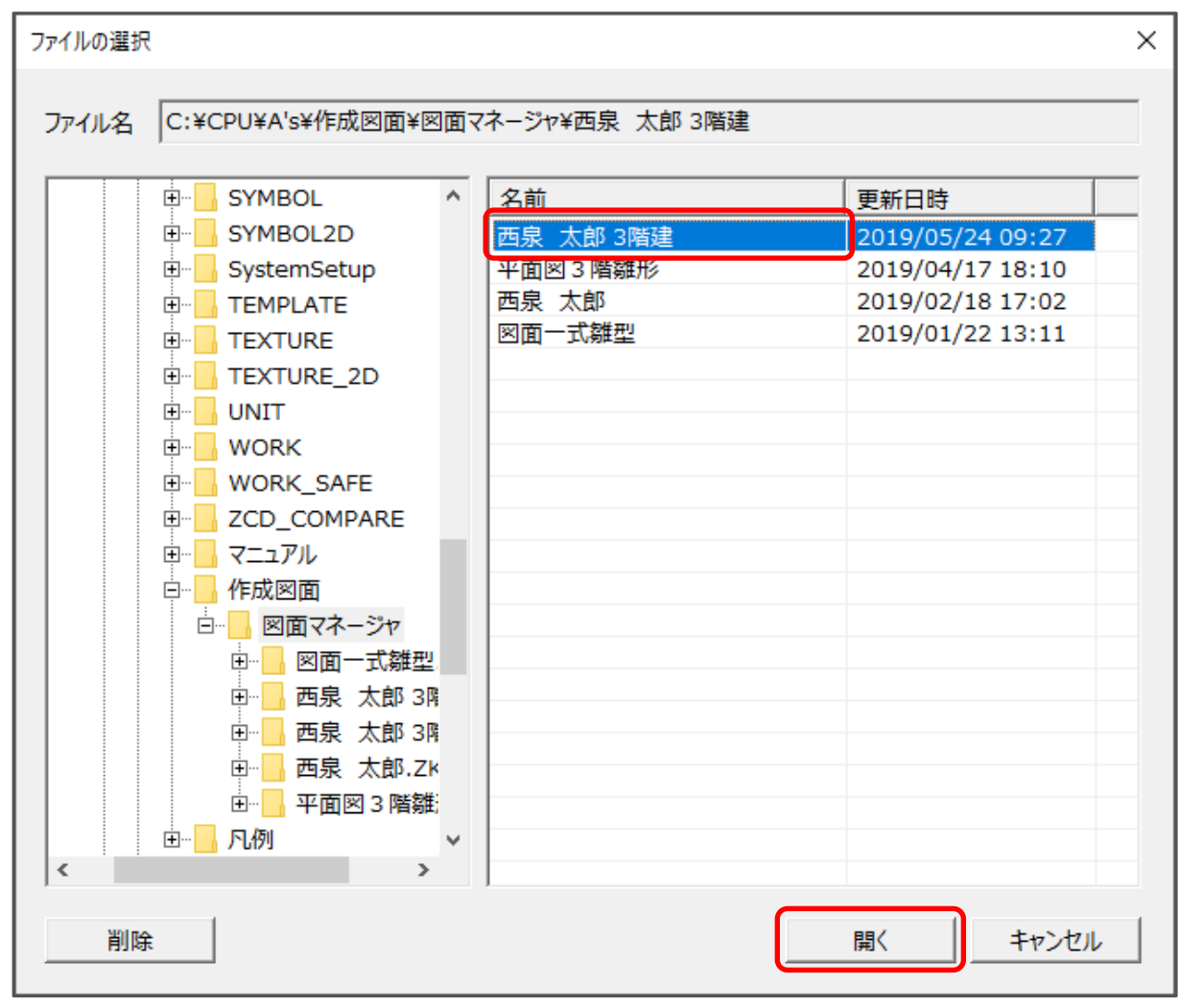

\* 選択した図書に保存されている各図面データが読み込まれます。

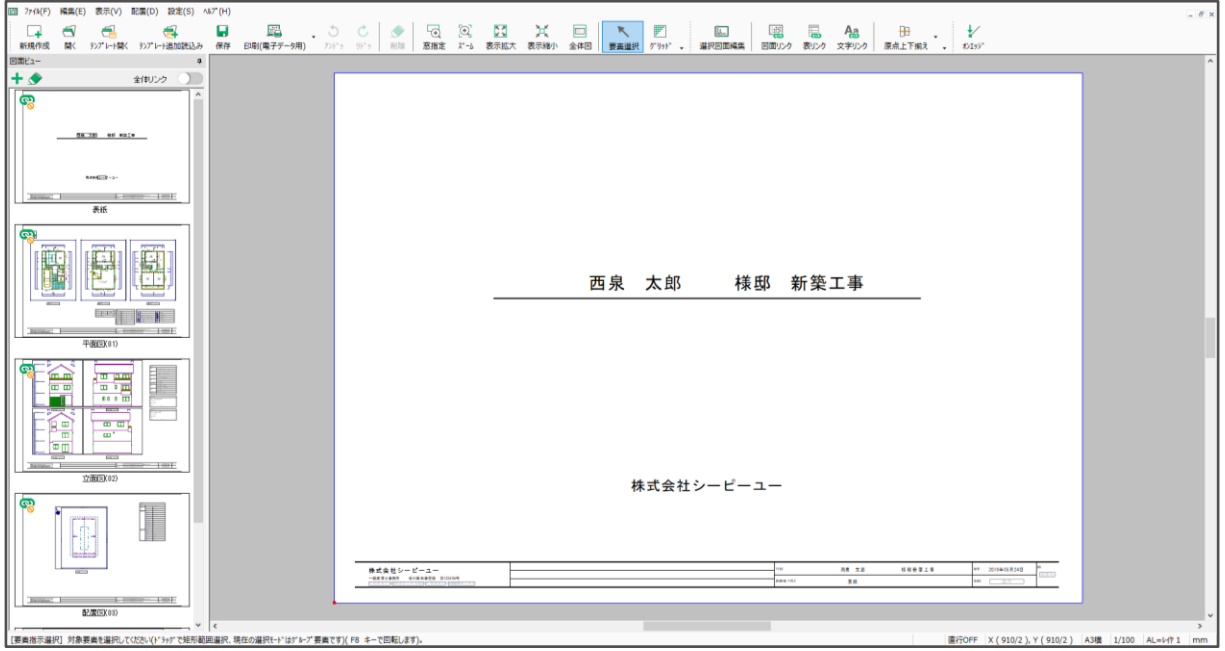

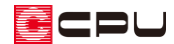

④ 「ファイル」⇒「2次元 CAD データとして出力」をクリック

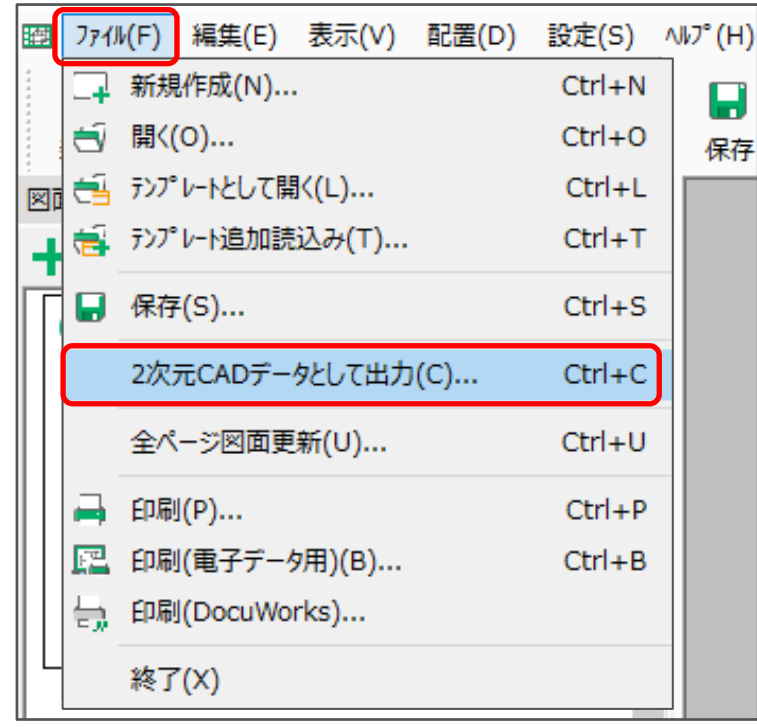

- \* 2DCAD データ変換の画面が表示されます。
- ⑤ ファイルの種類を「JW\_CAD Files(\*.jww)」に設定
	- \* 保存する場所やサブフォルダ名は、任意に変更してかまいません。
	- \* ここでは、サブフォルダ名に自動表記される作成日を削除しています。

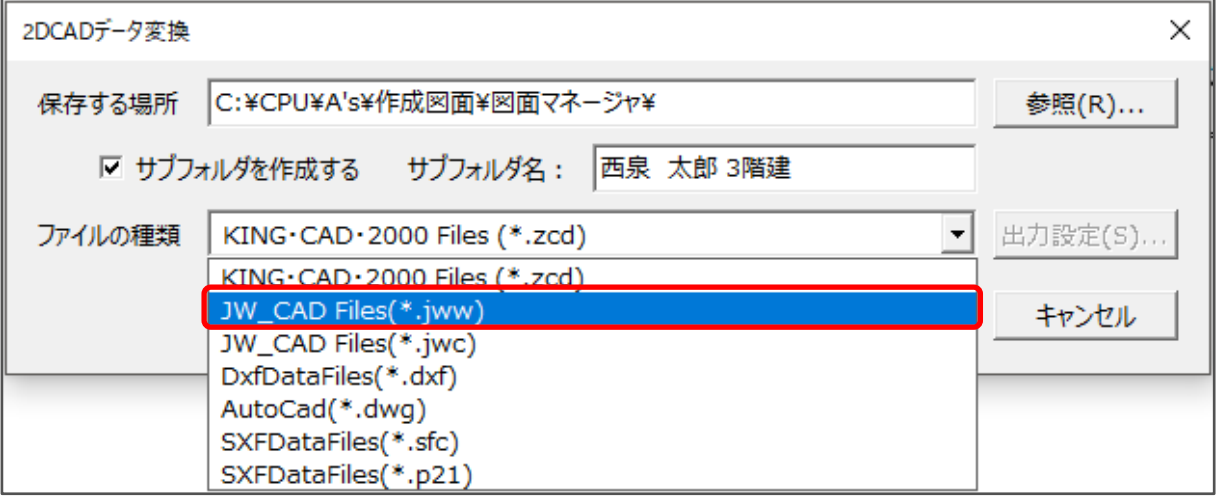

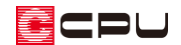

⑥ 「変換」をクリック

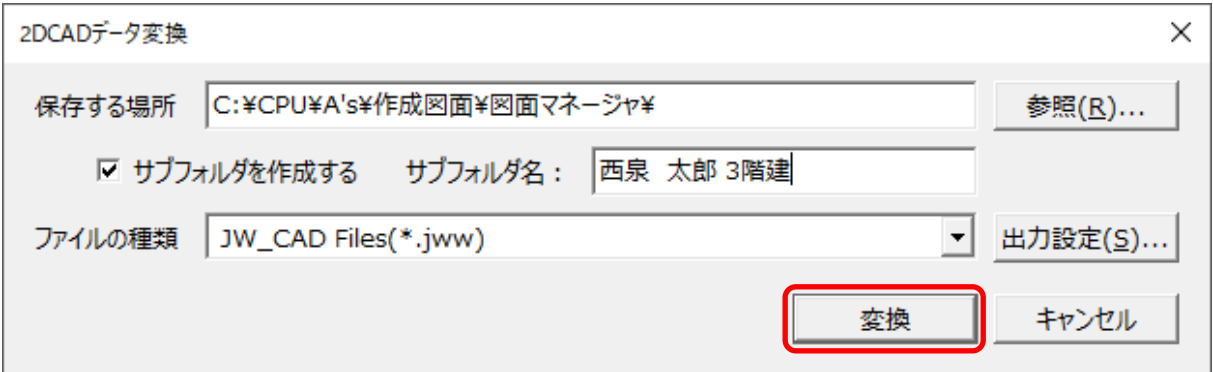

\* 変換処理が始まり、保存終了後に「保存が完了しました。」と表示されます。

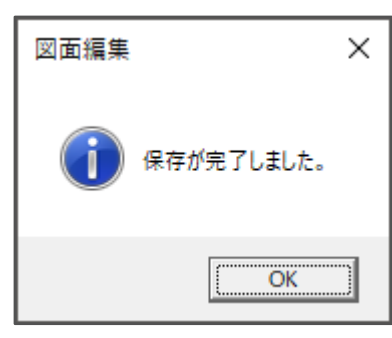

\* 保存先として指定した場所に、各図面の JWW ファイルが保存されます。

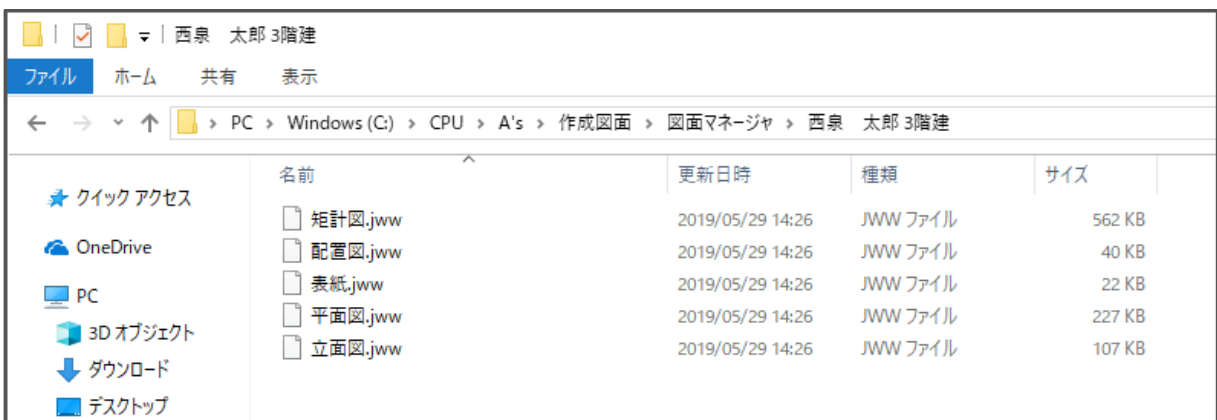

### 【注意】

図面マネージャの「2次元 CAD データとして出力」では、作成した複数の図面から特定の図面の みを JWW ファイルとして保存することはできません。一旦、すべて JWW ファイルに変換し、必 要なファイルを選択してください。

参考

図面マネージャで作成した複数の図面のうち、特定の図面のみ JWW ファイルとして保存したい場合は、 (選択図面編集) を実行し、 (JWW 保存)からも行えます。

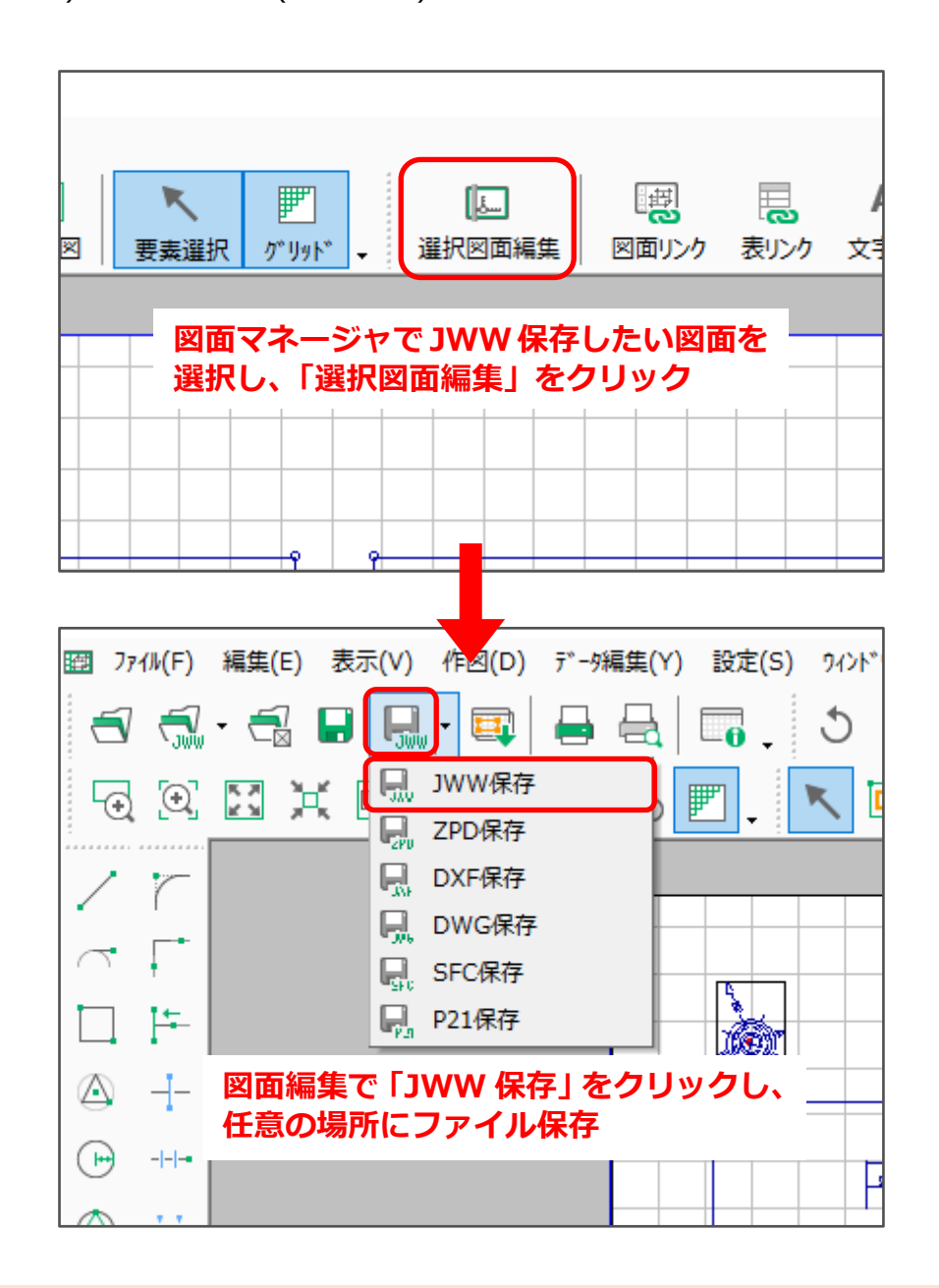

図面編集または図面一括出力で JWW ファイルとして保存する場合は、こちらをご覧ください。 [1102] JWW [形式での図面の保存方法【図面一括出力】](http://faq.cpucloud.jp/faq/data/as_1102.pdf) [1103] JWW [形式での図面の保存方法【図面編集】](http://faq.cpucloud.jp/faq/data/as_1103.pdf)